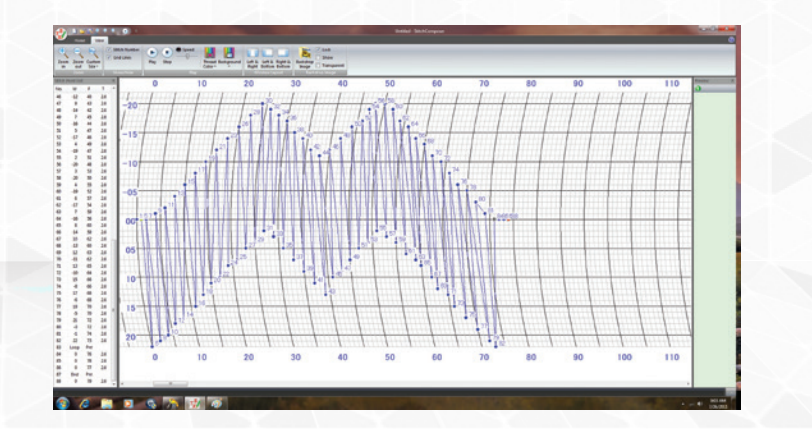

Было ли Вам когда-либо достаточно декоративных швов? Наши машины поставляются с огромным количеством декоративных швов, но иногда бывают случаи когда все равно нет нужного. С помощью Stitch Composer Вы можете создавать свои собственные уникальные стежки для персонализации ваших проектов. Stitch Composer это идеальный способ расширить свой творческий потенциал для Вашего швейного творчества.

Это программное обеспечение поставляется как аксессуар в стандартной комплектации с машиной Skyline S7.

Версия ПО Stitch Composer для швейной машины Skyline S7 имеет отличия от версий для других швейных машин Janome. Пожалуйста, проверяйте наличие обновлений на официальном сайте Janome - www.janome.com

Машина S7 имеет кнопку закрепки строчки. Она используется для завершения строчки.

### **Что изображено на экране ПК**

• Откройте Horizon Link Suite.

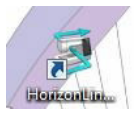

• Выберите Stitch Composer.

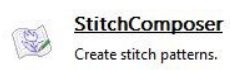

В верхней части находятся инструменты, используемые для проектирования - лента меню быстрого доступа для удобства использования. Сетка - это область проектирования. Список точек строчки будет находиться в столбце слева. Поле предварительного просмотра отображается в столбце справа и является тем местом, где строчка может быть направлена на "тест-драйв". Подробнее об этих особенностях будет рассказано далее.

В правом углу - маленький кружок с вопросительным знаком. Файлы справки находятся здесь.

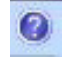

• Воспользуйтесь моментом для подробного рассмотрения

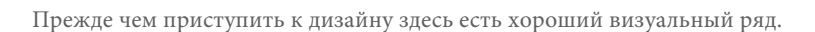

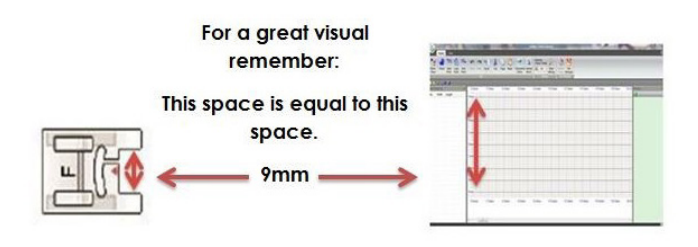

Вертикальные линии сетки представляют собой ширину стежка. Горизонтальные линии представляют собой длину подачи или длину стежка.

**Примечание:** Максимальное расстояние подачи между двумя соседними точками должно быть в пределах 5 мм/30 линий сетки. Stitch Composer предупредит вас, когда Вы превысите это значение при размещении точки стежка. В общих чертах это означает, как далеко сегменты нижней рейки могут перемещать ткань под иглой вперед или назад. Точки стежка, которые являются вертикальными, могут идти на ширину прижимной лапки или 9 мм.

Точки стежка появляются каждый раз, когда происходит щелчок левой кнопкой мыши. Точки стежка - это точки иглы проектируемого стежка.

Первая точка стежка в каждом дизайне должна начинаться на отметке 0.0 по вертикали. Это первое место, куда упадет игла, чтобы начать дизайн. Его можно разместить в любом месте вдоль этой вертикальной линии.

**Примечение:** Рекомендуется использовать мышь. Сенсорная панель (тачпад) на вашем ноутбуке трудно использовать для проектирования швов.

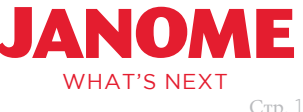

WWW.janome.com www.asterbro.com **WHAT'S NEXT** www.asterbro.com

### **Создание своей первой строчки**

1. Поместите первую точку в левом нижнем углу поля дизайна (4mm/0.00mm) - #1

**Примечание:** В любое время кнопка отмены (UNDO) может быть использована для возврата точки строчки назад на одну или несколько точек. Также можно использовать клавишу Backspace на клавиатуре ноутбука.

- 2. Переместите вправо два полных блока к темной вертикальной линии; поместите точку стежка -#2
- 3. Переместите прямо вверх три полных горизонтальных блока; поместите точку стежка -#3

**Примечание:** Текущая точка стежка будет красной, предыдущие точки строчки будут синими.

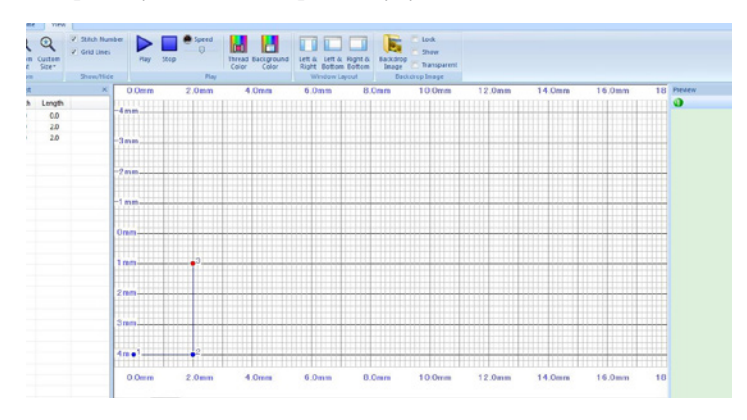

4. Вернитесь к точке строчки #2, поместите точку строчки поверх нее -#4

**Примечание:**Когда точка строчки помещается поверх предыдущей точки строчки, отображается только новый номер точки – исходная точка все еще находится прямо под ней. В этом случае игла проходит через эту точку 2 раза. Запомните это для будущего проектирования.

- 5. Переместите вправо два полных блока к темной вертикальной линии; поместите точку строчки -#5
- 6. Переместите прямо вверх три полных горизонтальных блока; поместите точку строчки -#6

 $3mm$  $-2<sub>mn</sub>$  $-1$  mr  $0<sub>mr</sub>$  $1<sub>mr</sub>$  $2<sub>mm</sub>$  $3<sub>mm</sub>$ 4mme  $0.0<sub>mm</sub>$  $20mm$  $\mathbf{m}$ 

- 7. Вернитесь к точке строчки #5; поместите точку строчки поверх нее -#7
- 8. Выполните шаги 5, 6, and 7 чтобы разместить точки строчки #8, #9, #10
- 9. Переместите вправо два полных блока к темной вертикальной линии; поместите точку строчки -#11
- 10. Двигайтесь прямо вверх по пяти полным горизонтальным блокам; поместите точку строчки #12
- 11. Вернитесь к точке строчки #11, поместите точку строчки поверх нее -#13
- 12. Выполните шаги с 2 по 9, чтобы разместить точки строчки #14, #15, #16, #17, #18, #19, #20, #21, #22, #23
- 13. Переместите прямо вверх семь полных горизонтальных блоков; поместите точку стежка -#24
- 14. На панели инструментов выберите кнопку закрепки строчки Lock Stitch

**Примечание:** Закрепка строчки автоматически добавит начальную, циклическую и конечную точки. Они могут быть размещены вручную и будут рассмотрены подробно далее.

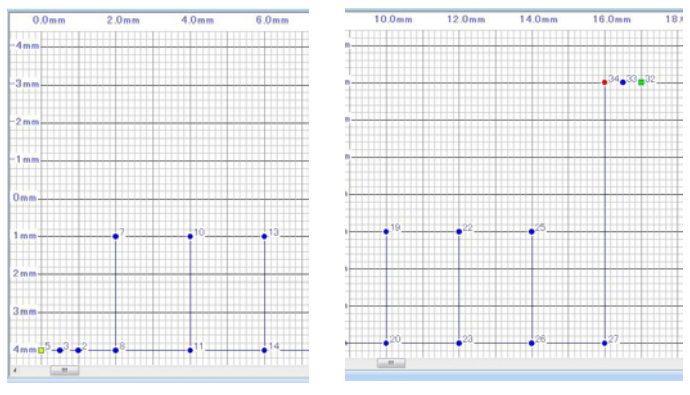

15. Выберите просмотр таблицы из Панели Инструментов, затем выберите воспроизведение чтобы посмотреть как "сшита" строчка.

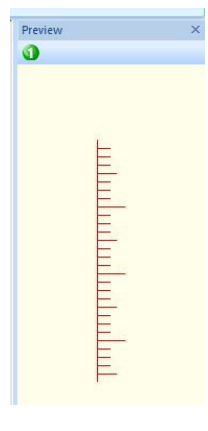

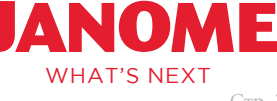

#### **Сохранение созданных строчек**

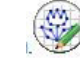

- 1. Выберите кнопку Приложения
- 2. Используйте кнопку "Сохранить как", чтобы сохранить строчку
- 3. Создайте новую папку в документах под названием: Созданные строчки. Теперь каждую созданную строчку можно сохранять в одном и том же месте.

#### **Что важно знать:**

- Файлы строчек (.stx) не могут быть переданны по беспроводной сети. Используйте прямое подключение или USB кабель. Инструкции находятся в файлах справки.
- Прямое подключение/подключение через кабель USB будет рассмотрено подробно далее
- **Передача файлов строчек с помощью USB:** После вставки USB кабеля выберите пункт Записать Дизайн; затем выберите диск, в котором находится USB, нажав на него в поле справа. Папка со стрелкой, направленной вниз, будет выделена - выберите ее.
- *Для модели Memory Craft 15000 предусмотрено несколько дополнительных опций по передаче данных:*
	- 1. *Файлы можно поместить непосредственно в папку* Ord
	- 2. *Файлы могут быть помещены в папку ORDF внутри папки ORD.*
	- 3. *Папки могут быть помещены в папку Ord для хранения файлов.*
	- 4. *Папки могут быть размещены на USB-накопителе, и файлы могут быть сохранены там.*
	- 5. *Файлы могут быть сохранены непосредственно на USB-накопитель без папок.*

*Самый быстрый способ передачи файлов .stx - использовать шаги 1 или 2, указанные выше. Когда файл передается таким образом, его легче всего найти в машине. Далее будут рассмотрены другие варианты управления файлами.*

#### **Передача файлов с использованием кабеля** USB

- 1. После вставки USB кабеля выберите пункт Записать Дизайн; затем выберите диск, в котором находится USB, нажав на него в поле справа. Папка со стрелкой, направленной вниз, будет выделена - выберите ее.
- 2. Папка ORD теперь будет находиться в поле справа. Если это USB, который использовался в машине раньше, то там также будет папка EMB.
- 3. Выберите папку ORD
- 4. Чтобы назвать вашу строчку, выберите "Переименовать" и введите новое имя для вашей строчки.
- 5. Теперь нажмите на красную стрелку, и файл строчки будет перенесен на USB-накопитель.
- 6. Извлеките USB-накопитель из ПК / ноутбука и поместите его в машину.
- 7. Если вам нужен дизайн в папке ORDF, выберите ORD, затем ORDF.

#### **Переход к Дизайну на машине**

- 1. Выберите Домашние, Декоративные Строчки, Созданные Строчки. После того, как созданные строчки откроются, нажмите на ключ импорта.
- 2. Выберите USB 1 или 2. Выберите ORD, а затем выберите строчку. Если строчка была помещена в папку ORDF, выберите ORD, ORDF, а затем строчку.

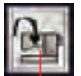

3. Теперь Дизайн можно вышивать.

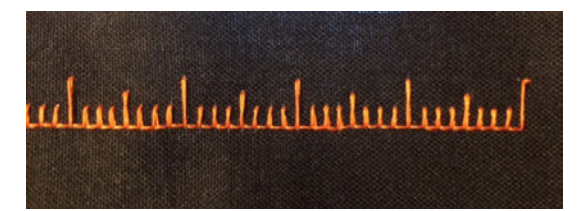

#### **Создание Вашей второй строчки**

Теперь, когда у вас есть базовые навыки, вот еще один дизайн, чтобы попробовать.

- 1. Поместите первую точку на 4mm и 0.00mm #1
- 2. Поместите вторую точку переместите вправо 2 полных блока сетки - #2
- 3. Поместите третью точку переместите вправо 3 полных блока сетки - #3
- 4. Поместите четвертую, пятую и шестую точки перемещая вправо 3 полных блока сетки для каждого - #4, #5, #6
- 5. Поставьте #7- двигайте прямо вверх 3 полных блока сетки
- 6. Поставьте #8 двигайтесь прямо вверх по 2 полным сеткам и 3 пробелам
- 7. Поставьте #9 двигаться прямо до 2 полных сеток и 3 пробелов
- 8. Поставьте #10 переместите влево 1 полную сетку, держась на одной линии с предыдущей точкой

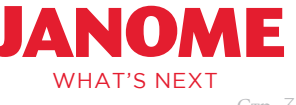

- 9. Поставьте #11 двигайтесь прямо вверх на 5 пробелов
- 10. Поставьте #12 3 полные сетки слева, держась на одной линии с предыдущей точкой
- 11. Поставьте #13 2 пробела и одна полная сетка прямо вверх от предыдущей точки
- 12. Поставьте #14 поверх #12
- 13. Поставьте #15, #16, #17 3 полные сетки раздвигаются, двигаясь влево
- 14. Поставьте #18 3 пробела и 2 полных сетки прямо вниз от предыдущей точки
- 15. Поставьте #19 1 полная сетка и 3 пробела справа от предыдущей точки
- 16. Поставьте #20 1 полная сетка и 2 пробела прямо вниз от предыдущей точки
- 17. Поставьте #21 прямо поверх #19
- 18. Поставьте #22 3 пробела и 2 полных сетки справа
- 19. Поставьте #23 и #24 2 полные сетки справа для каждой точки
- 20. Поставьте #25- 2 полные сетки прямо вниз от #24
- 21. Поставьте #26 3 полные сетки и 3 пробела влево от предыдущей точки
- 22. Поставьте #27 3 пробела, 2 полных сетки и 2 пробела слева от предыдущей точки
- 23. Поставьте #28 4 пробела и 1 полная сетка слева от предыдущей точки
- 24. Поставьте #29 2 полные сетки прямо вниз и поверх точки #2
- 25. Поставьте #30 поверх #3
- 26. Поставьте #31 поверх #4
- 27. Поставьте #32 поверх #5
- 28. Поставьте#33 поверх #6
- 29. Поставьте #34 2 полные сетки вправо от предыдущей точки
- 30. Просмотрите все точки и нажмите кнопку закрепки строчки Lock Stitch – чтобы добавить начальную, циклическую и конечную точки.

31. Посмотрите на стежок снаружи! Наслаждайтесь!

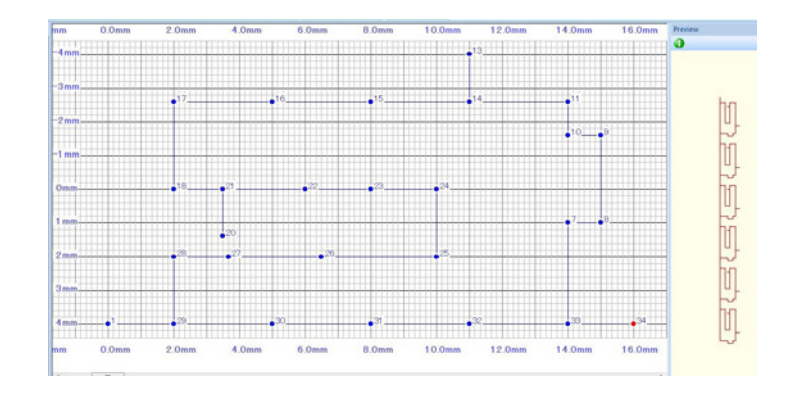

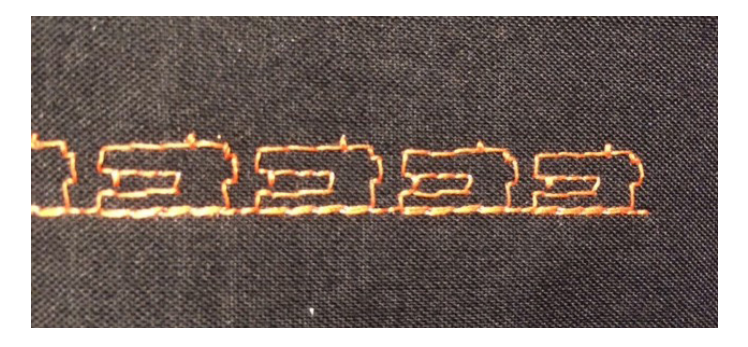

Продолжайте следить за следующими уроками по работе с Stitch Composer, которые будут охватывать такие темы, как:

- Вырезание, копирование и вставка
- Изменение масштаба строчки
- Передача / прием файлов с Вашего компьютера
- А также новые дизайны строчки!

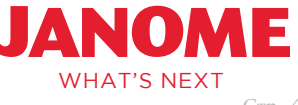